# 排除Catalyst 9000交換機上的控制平面操作故障

## 目錄

簡介

背景資訊

技術

Catalyst 9000 CoPP CoPP實施 預設原則 調整CoPP

#### 疑難排解

方法

實用的Show命令 確定總體利用率和歷史利用率 檢查控制層面策略 收集有關傳送流量的資訊 檢查CPU繫結的流量

### 常見案例

對本地IP的間斷ICMP(Ping)丟失

高ICMP重定向和DHCP運行緩慢

其他資源

## 簡介

本文檔介紹如何對運行Cisco IOS® XE的Catalyst 9000系列交換機上的控制層面運行狀況進行故障 排除和驗證。

## 背景資訊

交換機的主要工作是儘快轉發資料包。大多數資料包在硬體中轉發,但某些型別的流量必須由系統 CPU處理。到達CPU的流量會儘快得到處理。預計在CPU上會看到一定量的流量,但是過多的流量 會導致操作問題。Catalyst 9000系列交換器預設結合強大的控制層面管制(CoPP)機制,以防止 CPU的流量過度飽和所產生的問題。

在某些使用情形中,由於正常操作,會出現意想不到的問題。因果關係有時並不明顯,使問題難以 解決。本文檔提供了驗證控制平面運行狀況的工具,並提供了有關如何處理涉及控制平面點焊或插 入路徑問題的工作流。它還根據現場出現的問題提供了幾種常見方案。

請記住,CPU傳送路徑是有限的資源。現代硬體轉發交換機可以處理呈指數級成長的流量。 Catalyst 9000系列交換機在任何給定時間的CPU上支援約19,000個每秒資料包(pps)。超出此閾值 ,則傳送的流量會受到無權值管制。

技術

- 轉發引擎驅動程式(FED):這是Cisco Catalyst交換機的核心,負責所有硬體程式設計/轉發
- IOSd:這是在Linux核心上運行的Cisco IOS守護程式。它作為核心中的軟體進程運行
- 封包交付系統(PDS):這是將封包傳輸到各個子系統或從各個子系統傳出的架構和程式。例如 ,它控制資料包如何從FED傳送到IOSd,反之亦然
- 控制平面(CP):控制平面是一個通用術語,用於將涉及Catalyst交換機CPU的功能和流量組合 在一起。這包括目的地為交換器或從交換器傳送的流量,例如跨距樹狀目錄通訊協定(STP)、 熱待命路由器通訊協定(HSRP)和路由通訊協定。這也包括必須由CPU處理的應用層協定,如 安全外殼(SSH)和簡單網路管理協定(SNMP)
- 資料層面(DP):通常,資料層麵包含硬體ASIC和轉發流量,而無需控制層面的協助
- 傳送:在傳送到CP以處理的DP上截獲的入口協定控制資料包
- 插入:CP生成的協定資料包傳送到DP以從IO介面輸出
- LSMPI:Linux共用記憶體傳送介面

## Catalyst 9000 CoPP

CoPP是Catalyst 9000系列交換機上CPU保護的基礎。使用CoPP時,系統生成的服務品質(QoS)策 略應用於CPU傳送/插入路徑。CPU繫結流量分為許多不同的類,並隨後對映到與CPU關聯的各個 硬體監察器。監察器可防止特定流量類別導致CPU過飽和。

## CoPP實施

CPU密集型流量被歸類為隊列。這些隊列/類是系統定義的,不可由使用者配置。監察器是在硬體中 配置的。Catalyst 9000系列支援32個隊列的32個硬體監察器。

具體值因平台而異。一般而言,有32個系統定義的佇列。這些隊列與類對映相關,類對映與監察器 索引相關。監察器索引具有預設監察器速率。此速率可由使用者配置,不過對預設CoPP策略的更 改會增加對意外服務影響的敏感性。

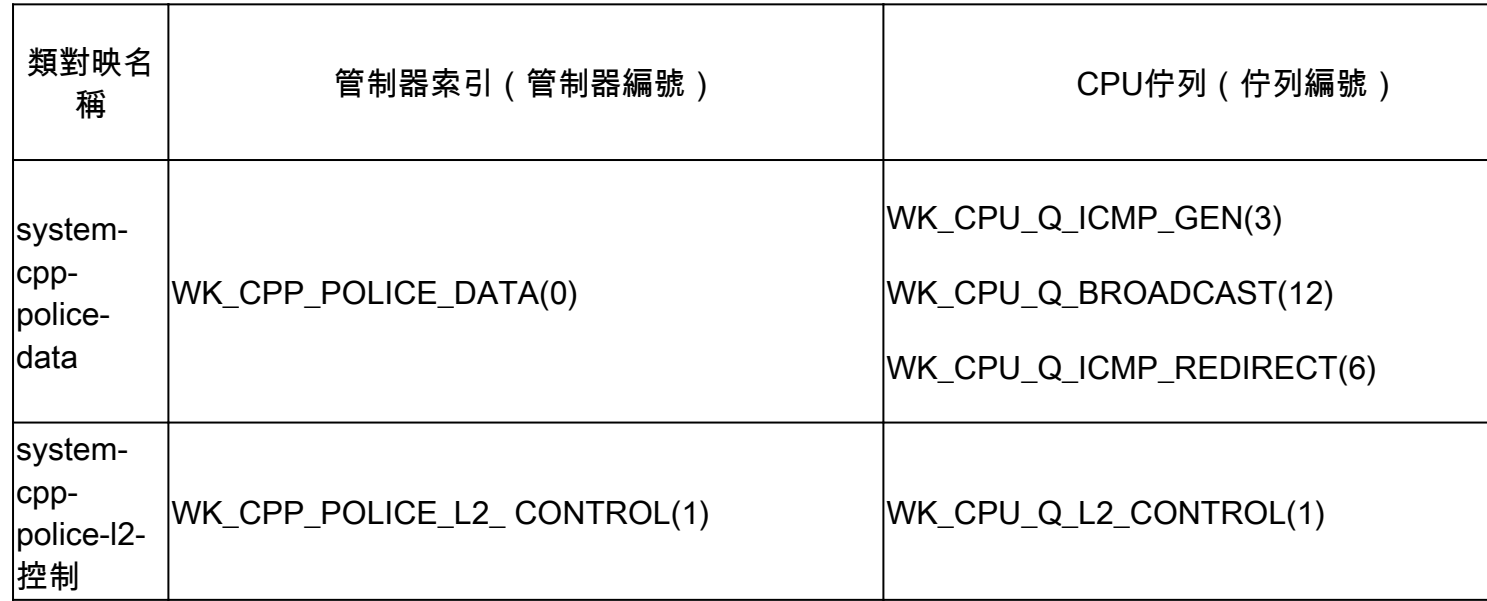

CoPP的系統定義值

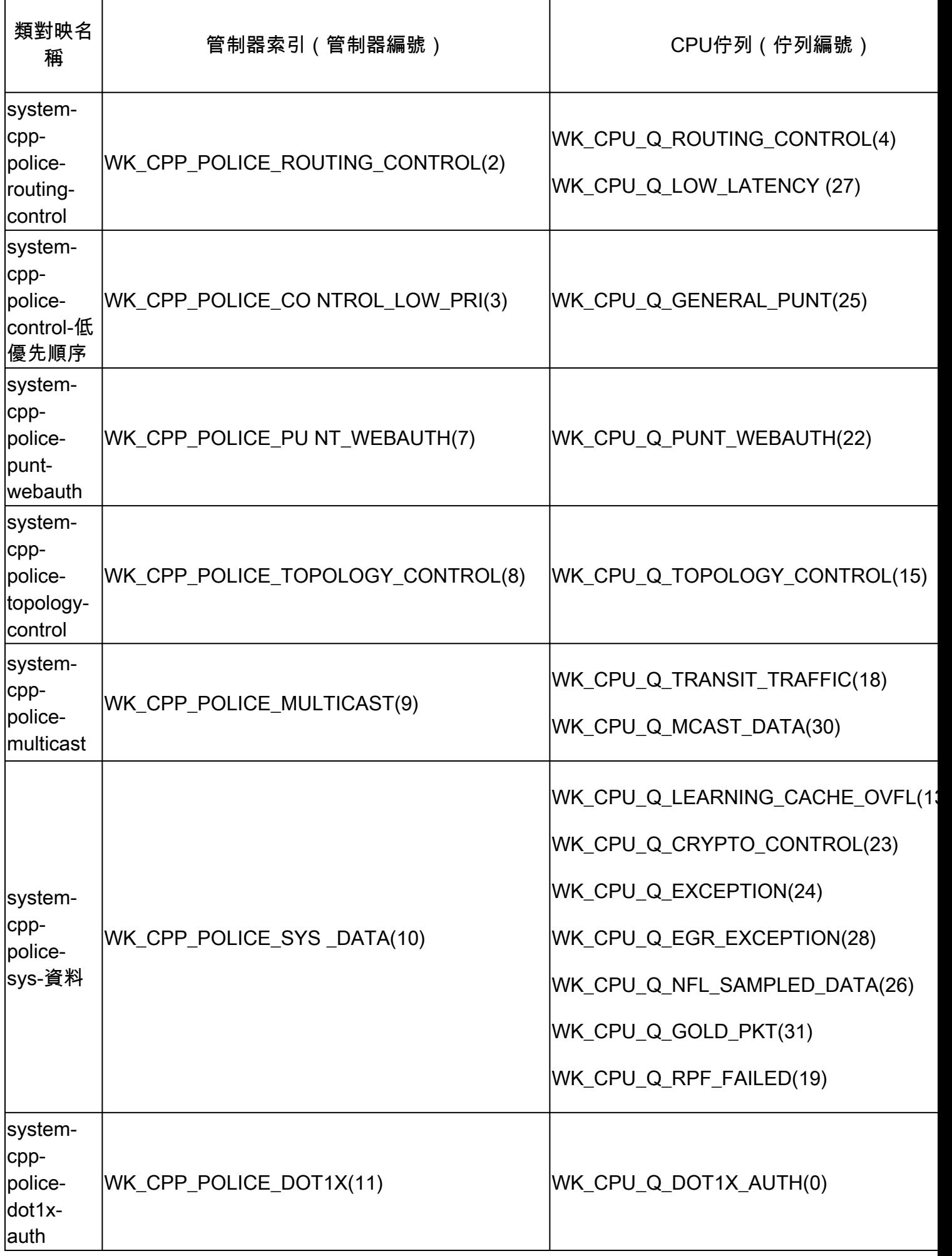

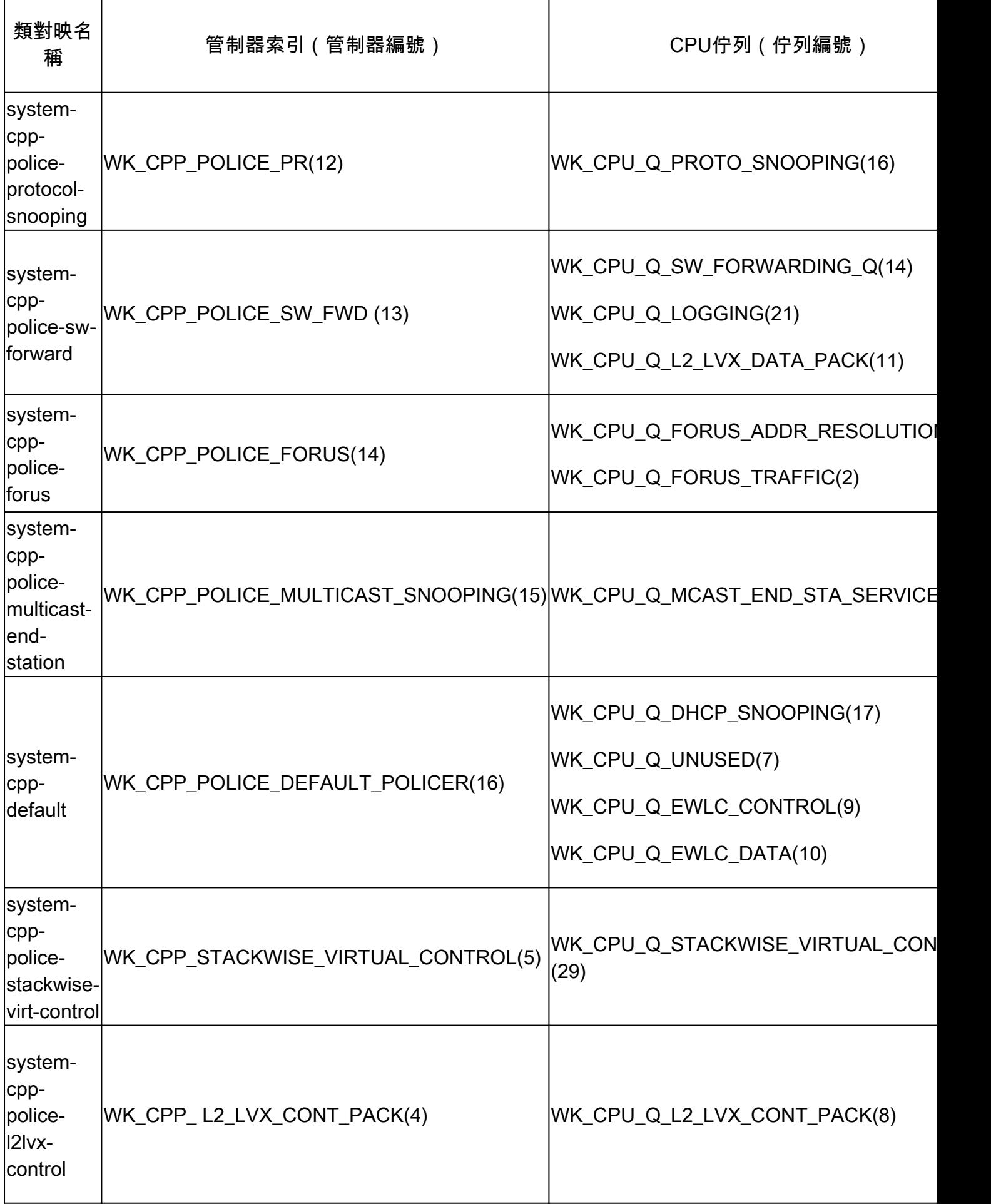

每個隊列與流量型別或特定功能集相關。此清單並非詳盡無遺:

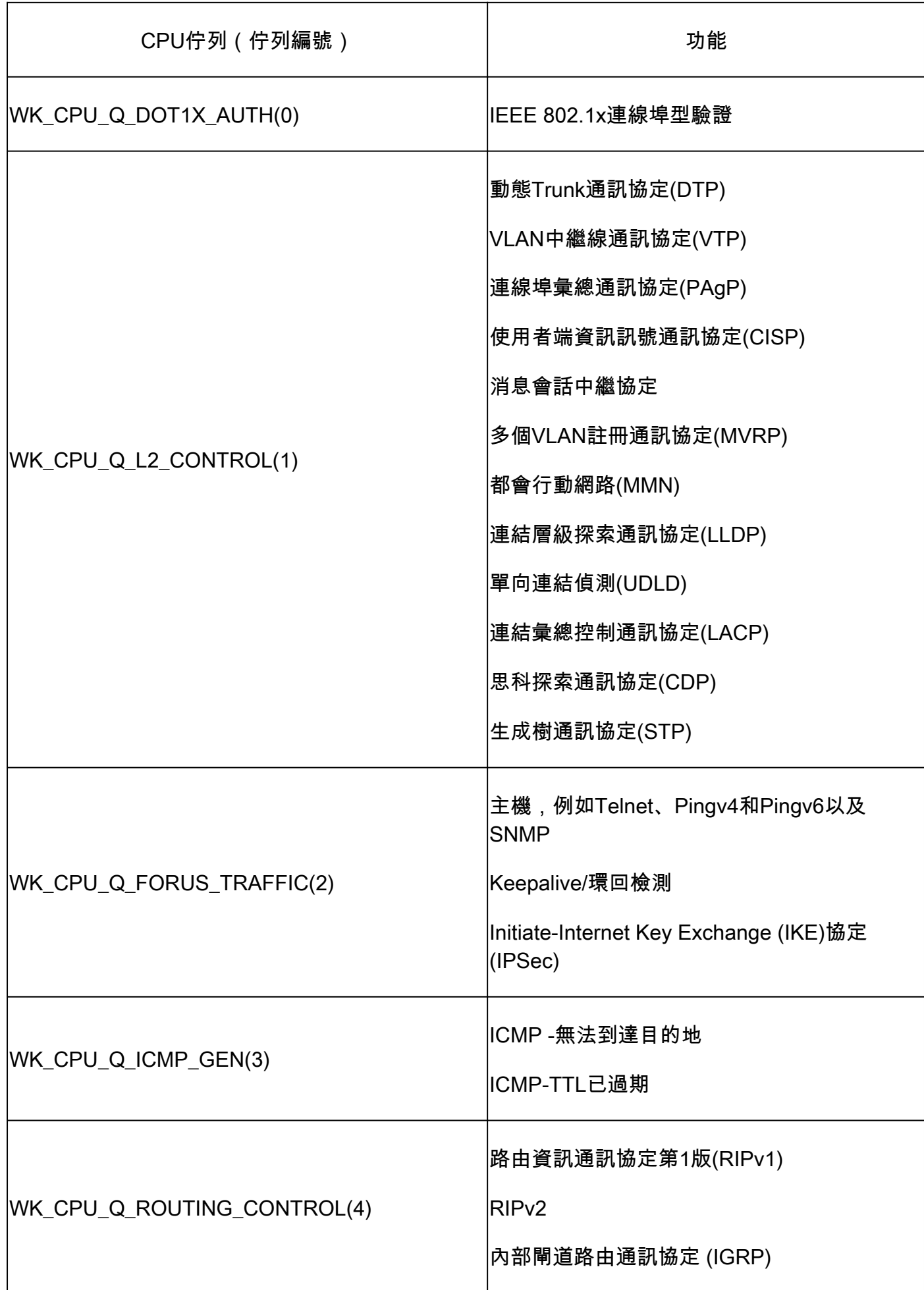

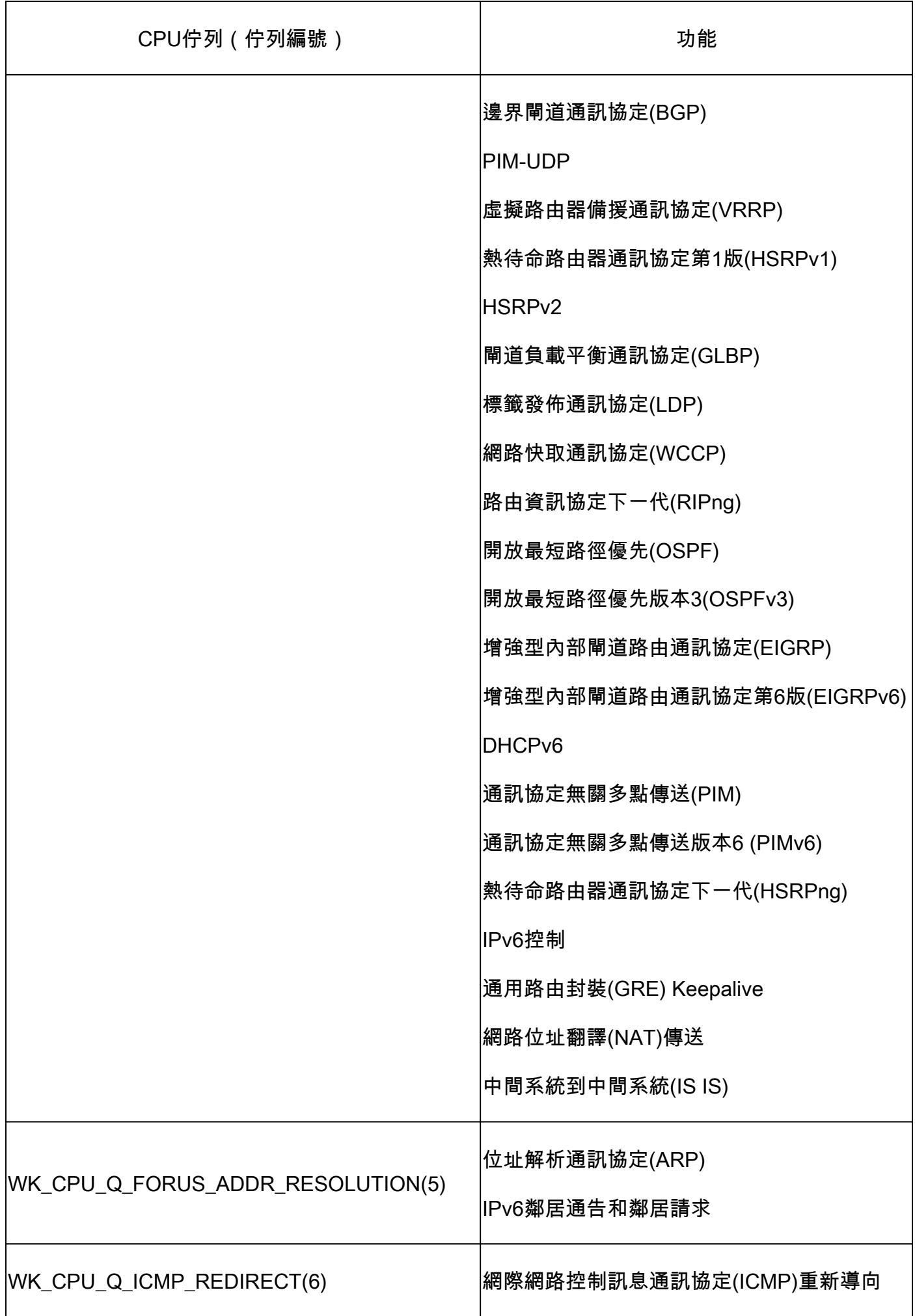

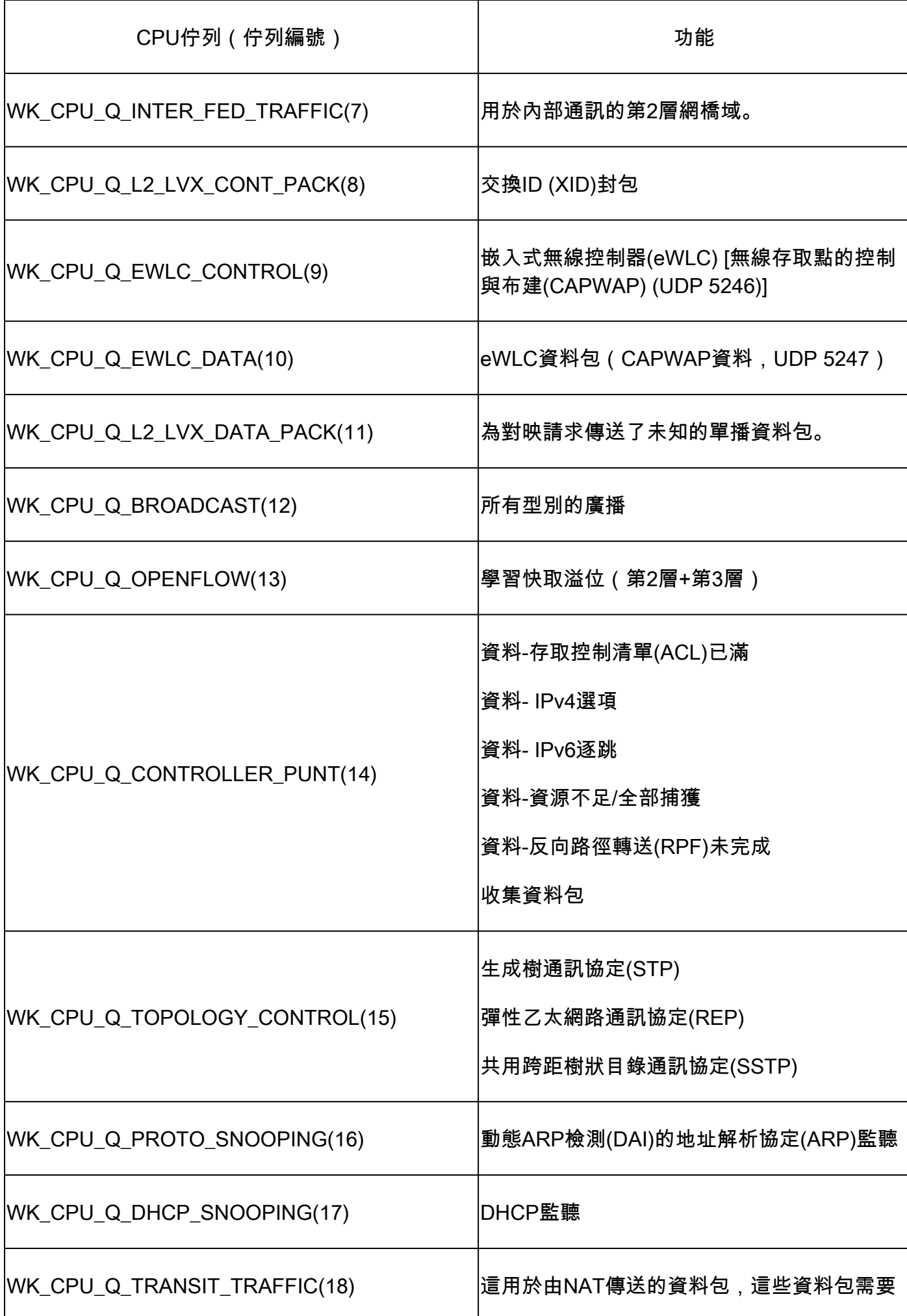

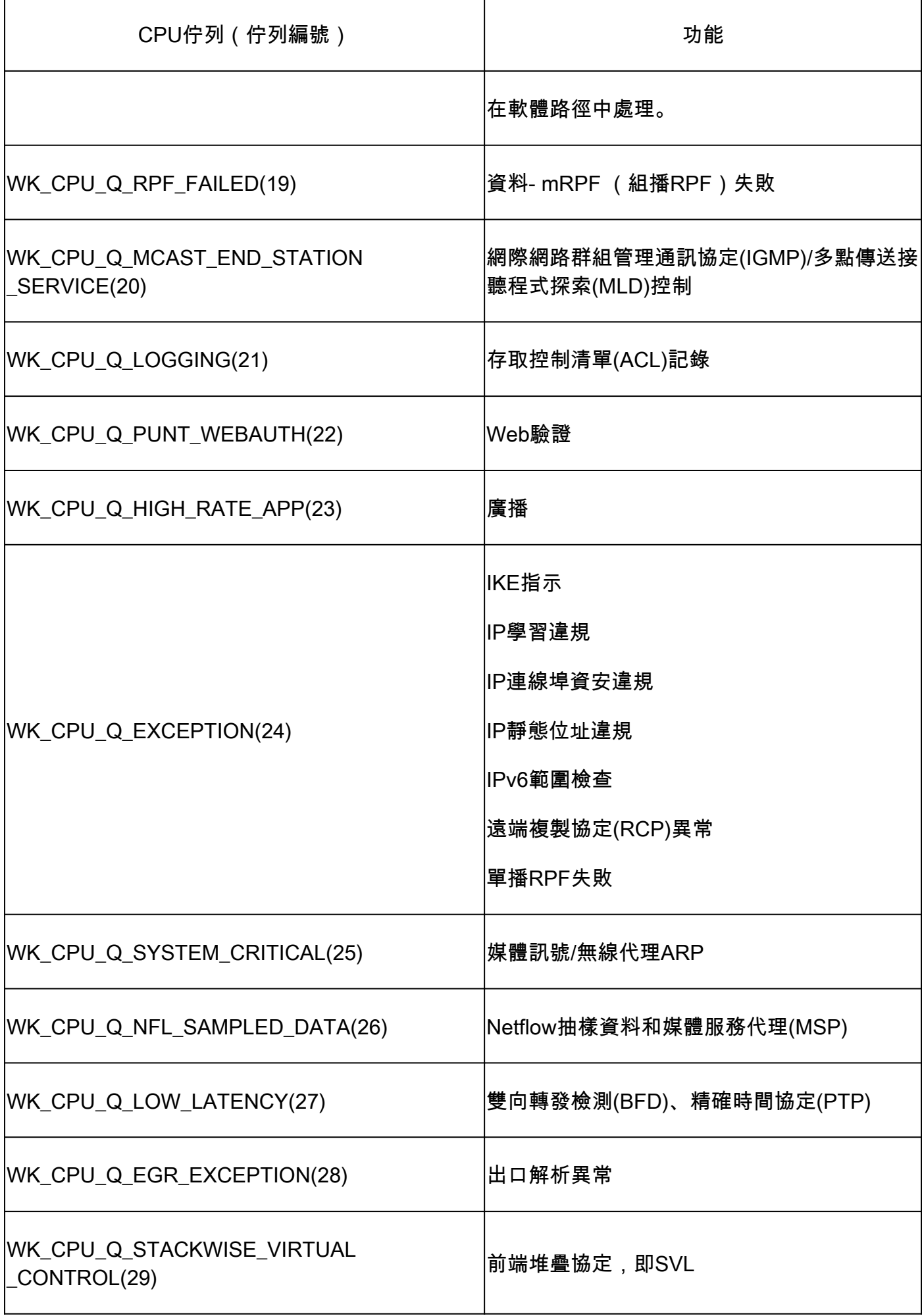

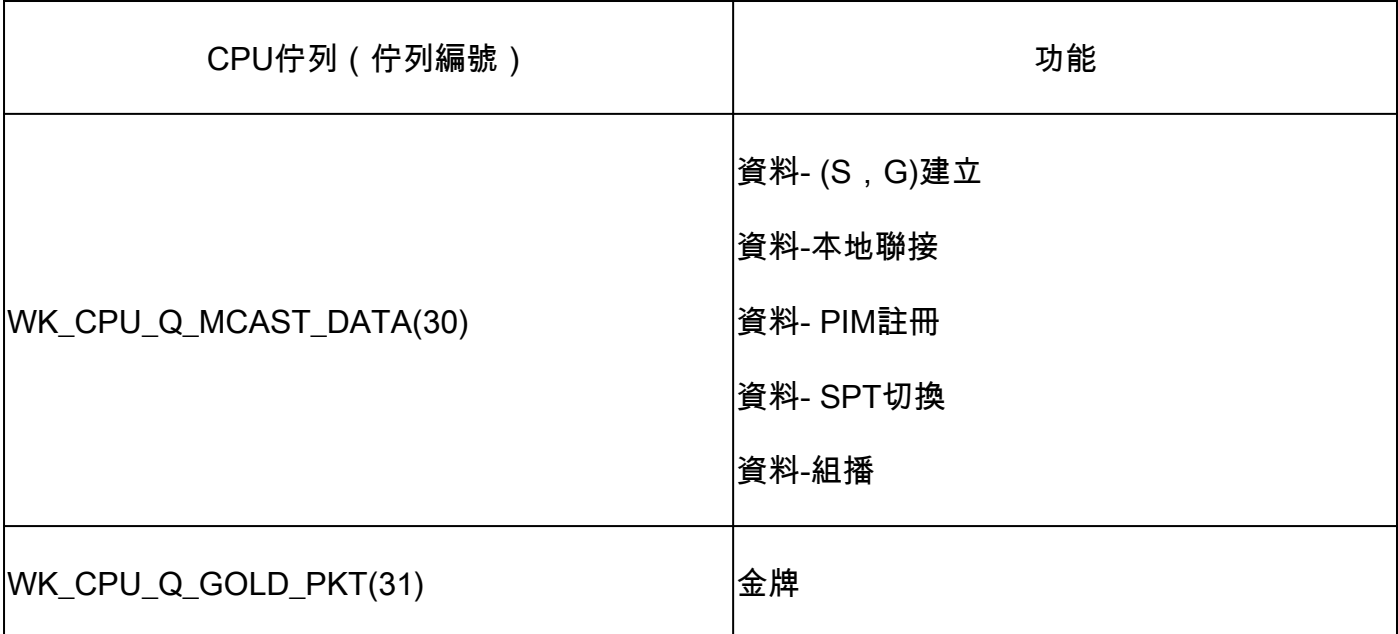

預設原則

預設情況下,系統生成的CoPP策略應用於傳送/插入路徑。使用常見的基於MQC的命令可以檢視預 設策略。它也可以在交換機配置中檢視。唯一允許在CPU/控制平面的入口或出口應用的策略是系統 定義的策略。

使用show policy-map control-plane檢視應用於控制平面的策略:

<#root>

Catalyst-9600#

```
show policy-map control-plane
```
Control Plane

```
 Service-policy input: system-cpp-policy
```
 Class-map: system-cpp-police-ios-routing (match-any) 0 packets, 0 bytes 5 minute offered rate 0000 bps, drop rate 0000 bps Match: none police: rate 17000 pps, burst 4150 packets conformed 95904305 bytes; actions: transmit exceeded 0 bytes; actions: drop

<snip>

```
 Class-map: class-default (match-any)
    0 packets, 0 bytes
    5 minute offered rate 0000 bps, drop rate 0000 bps
    Match: any
```
CoPP監察器速率可由使用者配置。使用者還可以停用隊列。

此示例演示如何調整單個監察器值。在本示例中,調整的類是「system-cpp-police-protocolsnooping」。

<#root>

Device>

**enable**

Device#

**configure terminal**

Device(config)#

```
policy-map system-cpp-policy
```
Device(config-pmap)#

Device(config-pmap)#

**class system-cpp-police-protocol-snooping**

Device(config-pmap-c)#

Device(config-pmap-c)#

**police rate 100 pps**

Device(config-pmap-c-police)#

Device(config-pmap-c-police)#

**exit**

Device(config-pmap-c)#

**exit**

Device(config-pmap)#

**exit**

Device(config)#

Device(config)#

**control-plane**

Device(config-cp)#

Device(config)#

**control-plane**

Device(config-cp)#

**service-policy input system-cpp-policy**

Device(config-cp)# Device(config-cp)#

**end**

Device#

**show policy-map control-plane**

此示例演示如何完全停用隊列。停用隊列時請小心,因為這樣可能會導致CPU過飽和。

<#root>

Device>

**enable**

Device#

**configure terminal**

Device(config)#

**policy-map system-cpp-policy**

Device(config-pmap)#

Device(config-pmap)#

**class system-cpp-police-protocol-snooping**

Device(config-pmap-c)#

Device(config-pmap-c)#

**no police rate 100 pps** 

Device(config-pmap-c)#

**end**

方法

CPU使用率受兩個基本活動(進程和中斷)的影響。進程是CPU執行的結構化活動,而中斷是指在 資料平面上截獲並傳送到CPU以供操作的資料包。這些活動共同構成了CPU的總使用率。由於預設 情況下啟用CoPP,服務影響並不一定與高CPU利用率相關。如果CoPP完成工作,CPU利用率不會 受到很大影響。考慮CPU的整體利用率很重要,但總體利用率並不能反映整個情況。本部分中的 show命令和實用程式用於快速評估CPU的運行狀況和辨識有關計算密集型流量的相關詳細資訊。

準則:

- 確定問題是否與控制平面有關。大多數中轉流量都透過硬體轉發。只有某些流量型別和某些場 景涉及CPU和控制平面,因此在整個調查過程中請記住這一點。
- 瞭解您的利用率基線。瞭解正常使用率的情況很重要,這樣才能確定與標準值的偏差。
- 驗證進程和中斷的總體利用率。確定佔用意外量CPU週期的所有進程。如果利用率落在預期 範圍之外,這可能會導致問題。瞭解系統的平均利用率很重要,這樣才能辨識標準之外的偏差 。請記住,僅使用率並不能全面反映控制平面的運行狀況。
- 確定CoPP中是否存在主動遞增的丟包數。CoPP丟包數並不總是表示存在問題,但如果您對 與主動監察的流量類相關的問題進行故障排除,則這是一個表明相關性的強有力指標。

實用的Show命令

該交換機可快速監控CPU運行狀況和CoPP統計資訊。還有實用的CLI,可快速確定計算密集型流量 的入口點。

確定總體利用率和歷史利用率

Show processes cpu sorted用於檢視整體CPU使用率。「sorted」引數根據使用百分比對進 • 程輸出進行排序。使用更多CPU資源的進程位於輸出頂部。因中斷造成的使用率也以百分比 表示。

<#root>

**Catalyst-9600#**

**show processes cpu sorted**

**CPU utilization for five seconds: 92%/13%; one minute: 76%; five minutes: 73%**

**<<<--- Utilization is displayed for 5 second (both process and interrupt), 1 minute and 5 minute intervals. The value**

**92% refers to the cumulative percentage of process-driven utilization over the previous 5 seconds.** 

**The 13% value referentially utilization of the 13% value referentially utilization of the 13% value referentially** 

**PID Runtime(ms) Invoked uSecs 5Sec 1Min 5Min TTY Process <<<--- Runtime statistics, as well as utilization averages are displayed here. The process is also identified by name.**

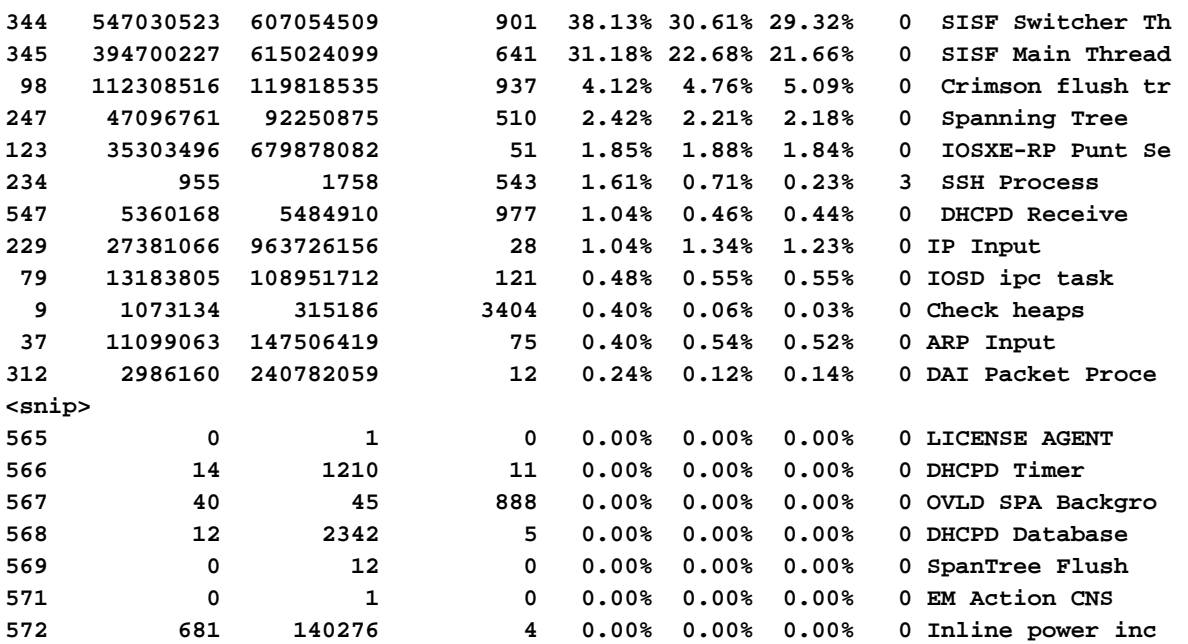

• 「Show processes cpu history」提供過去60秒、5分鐘和72小時的CPU使用率歷史圖表。

#### <#root>

Catalyst-9600#

**show processes cpu history**

999777776666688888666667777777777888887777766666999998888866

**<<<--- The numbers at the top of each column represent the highest value seen throughout the time period.**

222555559999944444444440000088888888881111177777333335555500

**It is read top-down. "9" over "2" in this example means "92%" for example.**

```
100 
90 *** ***** **********
80 ******** ***** ********** **********
70 ****************** ***********************************
60 **********************************************************
50 **********************************************************
40 **********************************************************
30 **********************************************************
20 **********************************************************
10 **********************************************************
```
<<<--- The "\*" represents the highest value during the given time period. This relates to a momentary sp

0....5....1....1....2....2....3....3....4....4....5....5....6

**In this example, utilization spiked to 92% in the last 5 seconds.**

 0 5 0 5 0 5 0 5 0 5 0 CPU% per second (last 60 seconds)  $*$  = maximum CPU%  $#$  = average CPU%

 999898989999898998998998989889999989889898899999999899999999 431823091102635316235129283771336574892809604014230901133511 100 \*\* \* 90 \*\*\*\*\* \*\*\*\*\*\*\*\*\*\*\*\*\*\*\*\*\*\*\*\*\*\*\*\*\*\*\*\*\*\*\*\*\*\*\*\*\*\*\*\*\*\*\*\*\*\*\*\*\*\*\*\*

80 \*\*\*\*\*\*\*\*\*\*\*\*#\*\*\*#\*#\*\*#\*\*\*####\*##\*\*\*\*\*#\*\*#\*\*\*#\*\*\*#\*\*\*\*\*\*\*\*\*

70 ##########################################################

**<<<--- The "#" represents the average utilization. This indicates sustained utilization.**

60 ##########################################################

**In this example, within the last 5 minutes the average utilization was sustained around 70% while**

50 ##########################################################

**the maximum utilization spiked to 94%.**

40 ########################################################## 30 ########################################################## 20 ########################################################## 10 ########################################################## 0....5....1....1....2....2....3....3....4....4....5....5....6 0 5 0 5 0 5 0 5 0 5 0 CPU% per minute (last 60 minutes)  $*$  = maximum CPU%  $#$  = average CPU%

 999999999999999999999999999999999999999999999999999999999999999999999999 665656566646555666655656575654556567737555567574545545775957554648576757 100 \*\*\*\*\*\*\*\*\*\* \*\*\*\*\*\*\*\*\*\*\*\*\*\*\*\*\*\* \*\*\*\*\*\*\* \*\*\*\*\*\*\*\*\* \* \*\* \*\*\*\*\*\*\*\*\* \* \*\*\*\*\* 90 \*\*\*\*\*\*\*\*\*\*\*\*\*\*\*\*\*\*\*\*\*\*\*\*\*\*\*\*\*\*\*\*\*\*\*\*\*\*\*\*\*\*\*\*\*\*\*\*\*\*\*\*\*\*\*\*\*\*\*\*\*\*\*\*\*\*\*\*\*\* 80 \*\*\*\*\*\*\*\*\*\*\*\*\*\*\*\*\*\*\*\*\*\*\*\*\*\*\*\*\*\*\*\*\*\*\*\*\*\*\*\*\*\*\*\*\*\*\*\*\*\*\*\*\*\*\*\*\*\*\*\*\*\*\*\*\*\*\*\*\*\* 70 ###################################################################### 60 ###################################################################### 50 ###################################################################### 40 ###################################################################### 30 ###################################################################### 20 ###################################################################### 10 ###################################################################### 0....5....1....1....2....2....3....3....4....4....5....5....6....6....7.. 0 5 0 5 0 5 0 5 0 5 0 5 0 CPU% per hour (last 72 hours)  $*$  = maximum CPU%  $#$  = average CPU%

### 檢查控制層面策略

使用show platform hardware fed <switch> active qos queue stats internal cpu policer可以檢 • 視聚合CoPP統計資訊和有關隊列/監察器結構的其他資訊。此輸出提供了自上次重置控制平面 以來監察器統計資訊的歷史檢視。這些計數器也可以手動清除。 通常,由監察器提供的控制 平面丟棄證據會指向相關隊列/類的問題,但確保在問題發生時丟棄主動增加。多次運行該命 令以觀察增加隊列丟棄值的情況。

#### <#root>

**Catalyst9500#**

**show platform hardware fed active qos queue stats internal cpu policer**

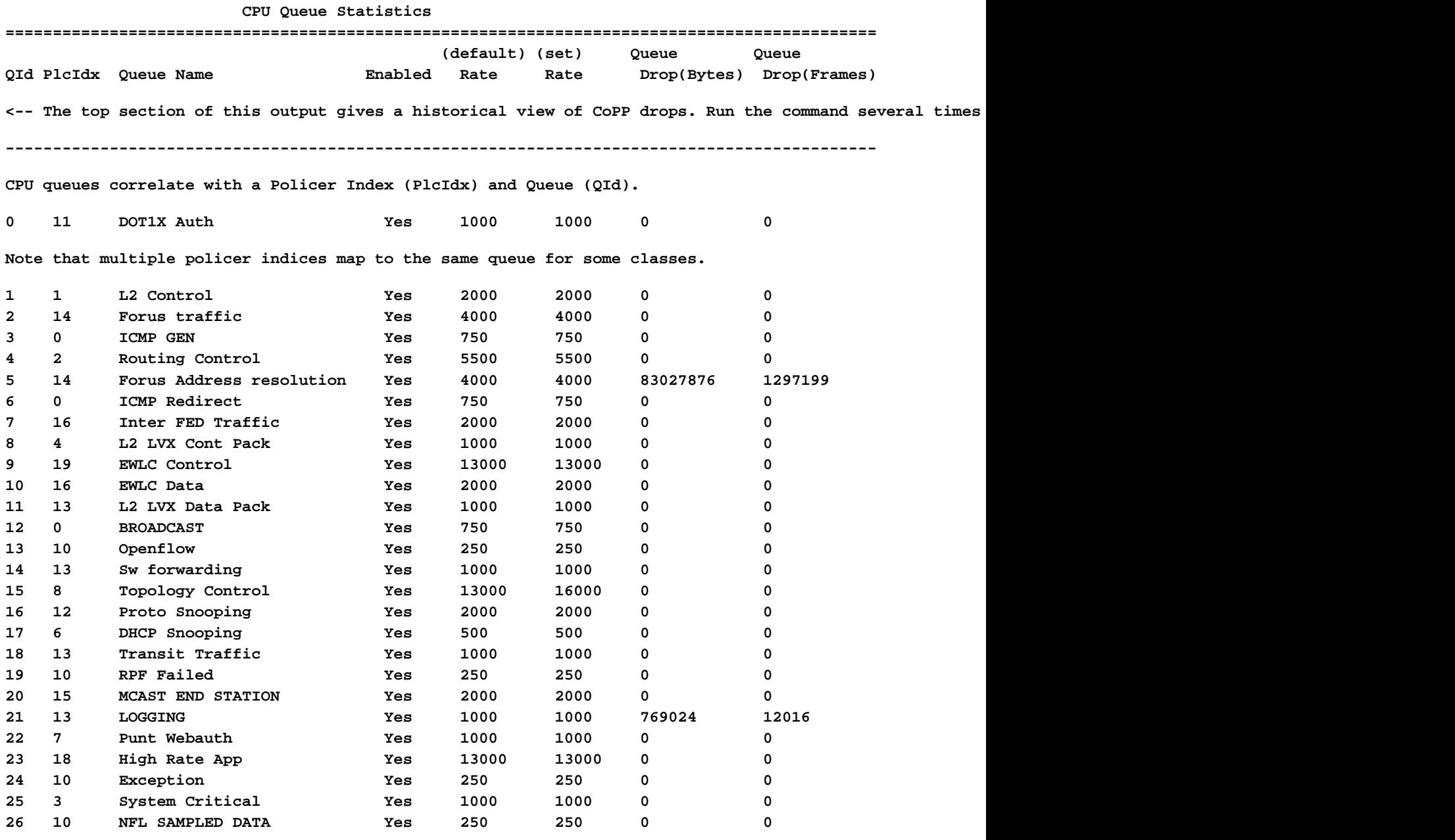

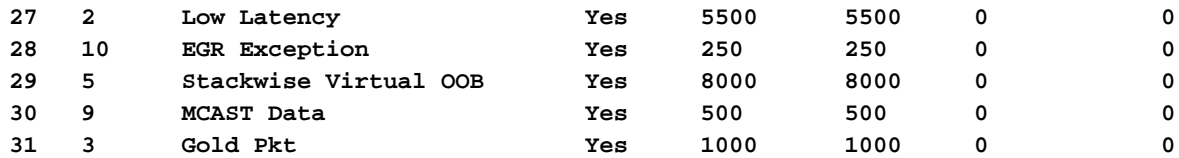

**\* NOTE: CPU queue policer rates are configured to the closest hardware supported value**

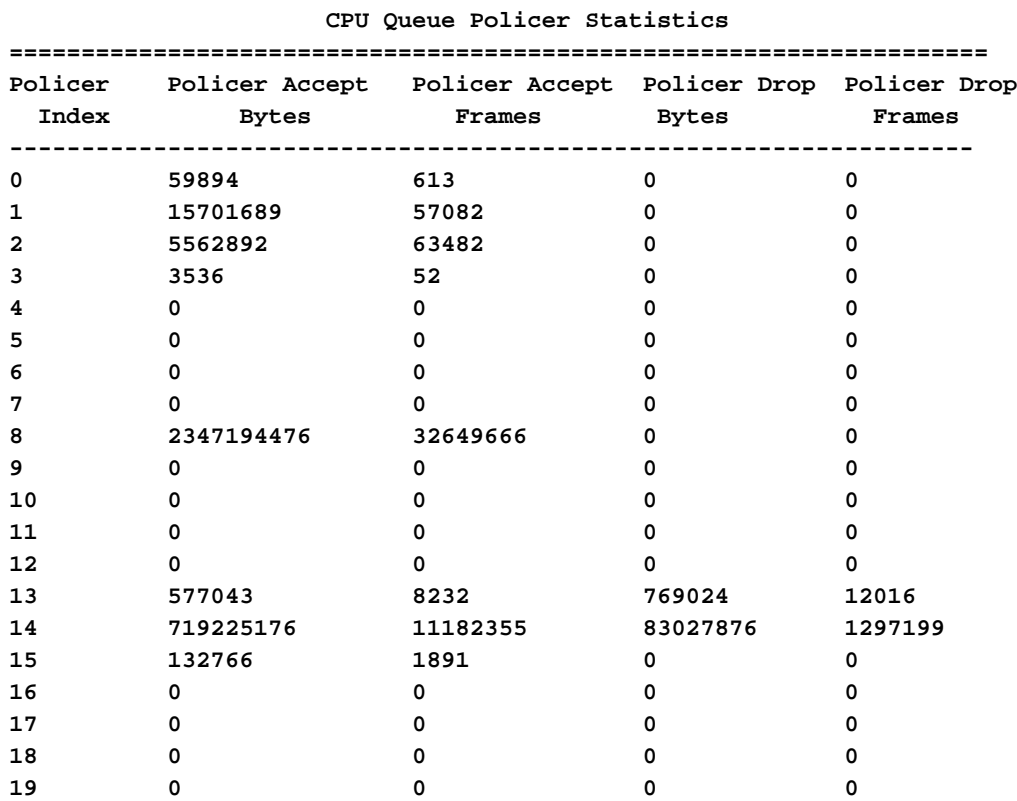

#### **Second Level Policer Statistics**

<-- Second level policer information begins here. Catalyst CoPP is organized with two policers to allow

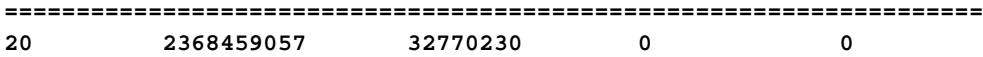

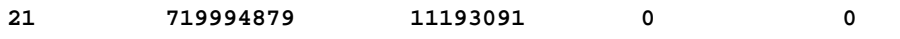

#### **Policer Index Mapping and Settings**

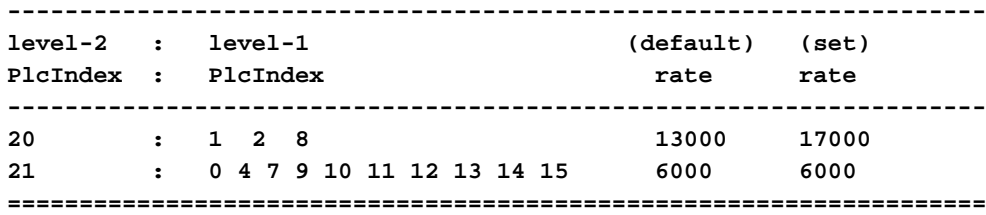

#### **Second Level Policer Config**

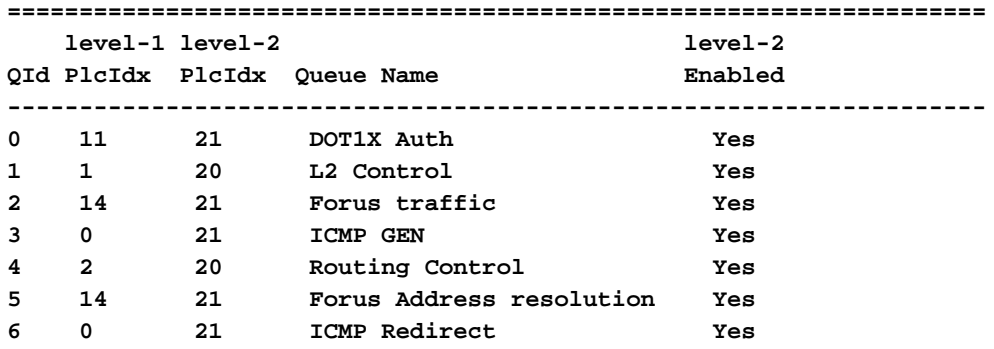

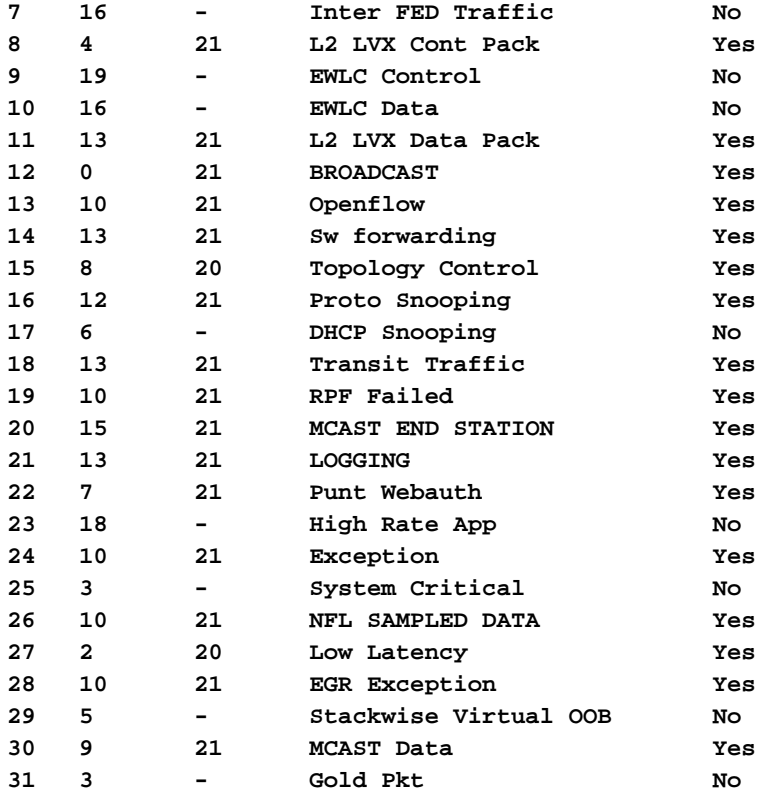

#### **CPP Classes to queue map**

**<-- Information on how different traffic types map to different queues are found here.**

**======================================================================================**

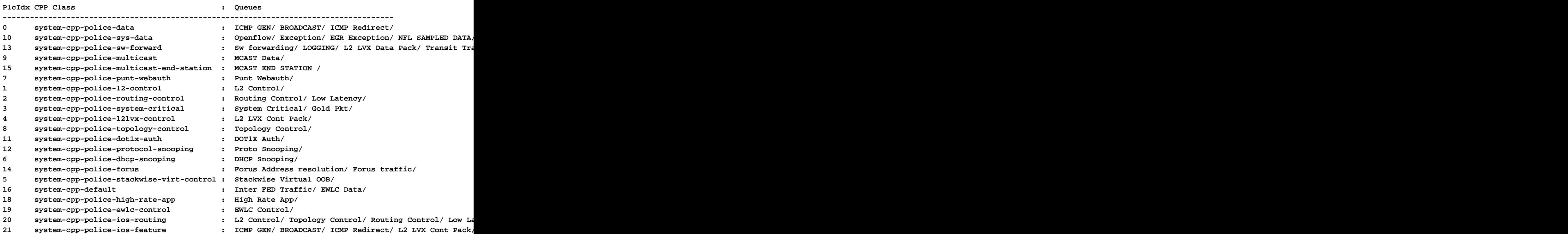

## 收集有關傳送流量的資訊

這些命令用於收集有關傳送到CPU的流量的資訊,包括流量的型別和入口的物理點。

• Show platform software fed <switch> active punt cpuq all或  $^{\rm I}$  Show platform software fed <switch> active punt cpuq <0-31 Queue ID>」可用於檢視與所有或特定CPU隊列有關的統計 資訊。

<#root>

C9300#

**show platform software fed switch active punt cpuq all**

===========================================

Punt CPU Q Statistics

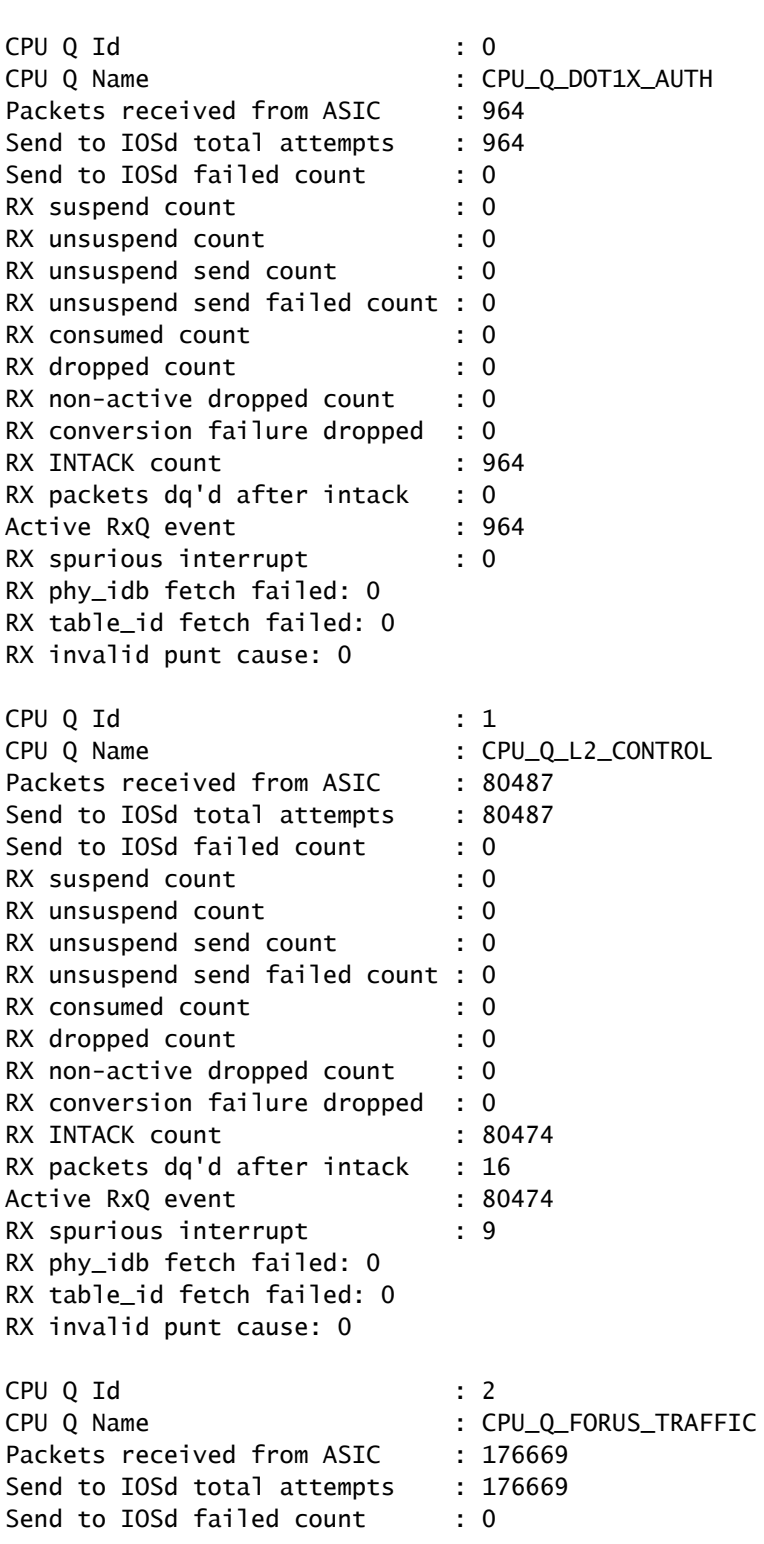

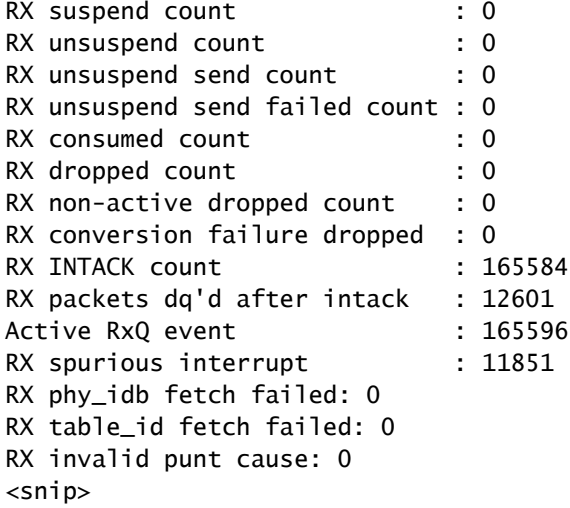

C9300#

show platform software fed switch active punt cpuq 16 <-- Queue ID 16 correlates with Protocol Snooping.

Punt CPU Q Statistics

===========================================

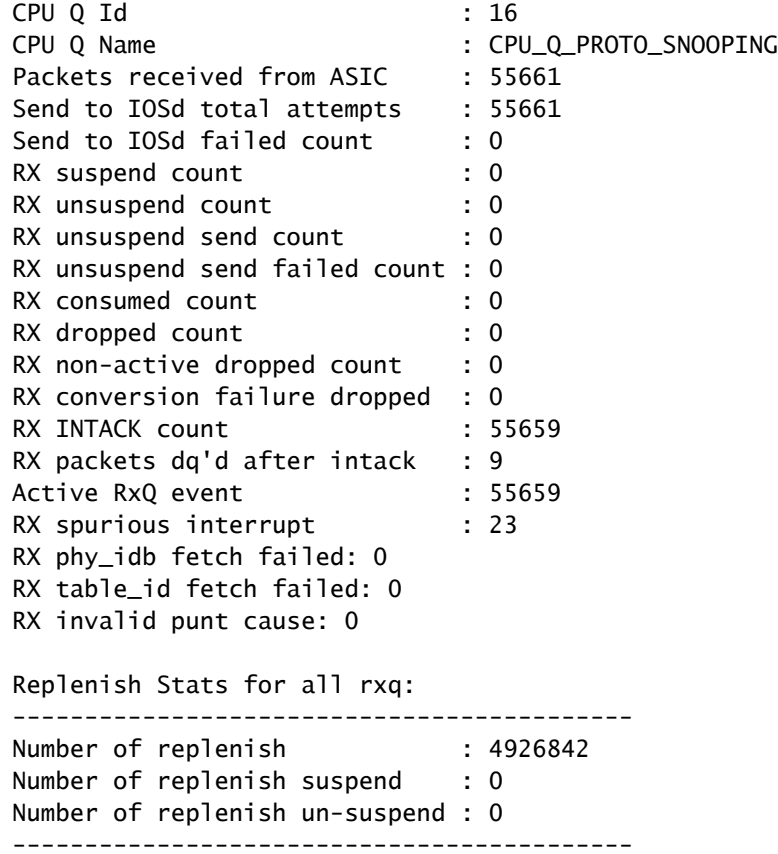

使用show platform software fed <switch> active punt cause summary快速檢視CPU中發現的 • 所有不同流量型別。請注意,僅顯示非零原因。

<#root>

#### **show platform software fed switch active punt cause summary**

#### Statistics for all causes

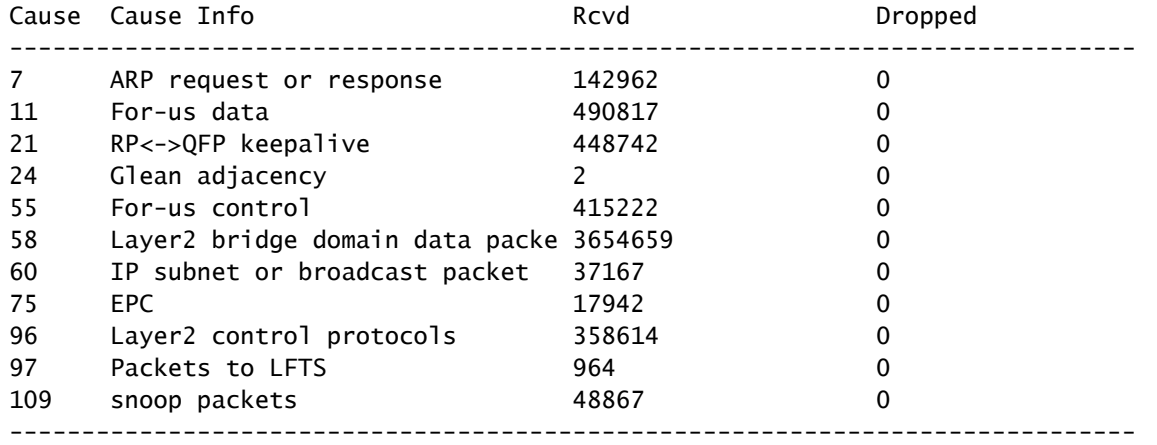

使用命令show platform software fed <switch> active punt rates interfaces"可快速檢視傳入系 • 統的介面CPU的流量。此命令僅顯示具有非零輸入隊列的介面。

#### <#root>

C9300#

#### **show platform software fed switch active punt rates interfaces**

Punt Rate on Interfaces Statistics

Packets per second averaged over 10 seconds, 1 min and 5 mins

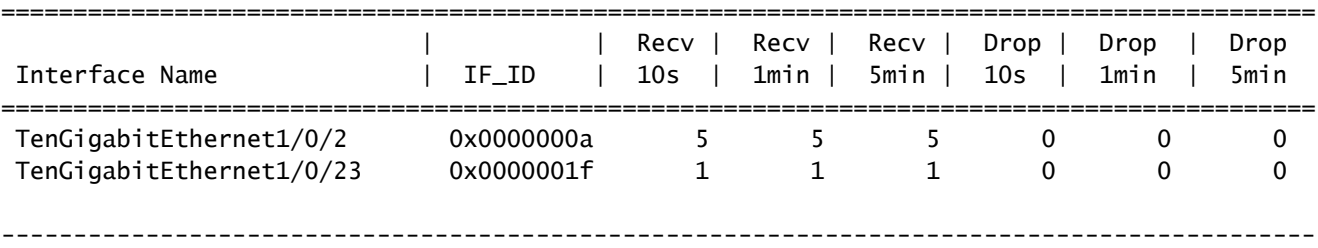

使用「show platform software fed <switch> active punt rates interfaces <IF-ID>」深入檢視和 • 檢視介面的單個隊列。此命令顯示聚合統計資訊,並且可用於檢視歷史輸入隊列活動以及流量 是否已受到管制。

<#root>

C9300#

show platform software fed switch active punt rates interfaces 0x1f <-- "0x1f" is the IF\_ID of Te1/0/23,

Punt Rate on Single Interfaces Statistics

Interface : TenGigabitEthernet1/0/23 [if\_id: 0x1F]

Received **Dropped** 

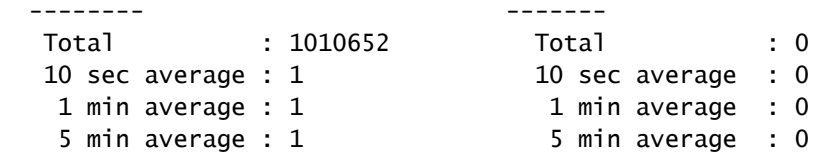

### Per CPUQ punt stats on the interface (rate averaged over 10s interval)

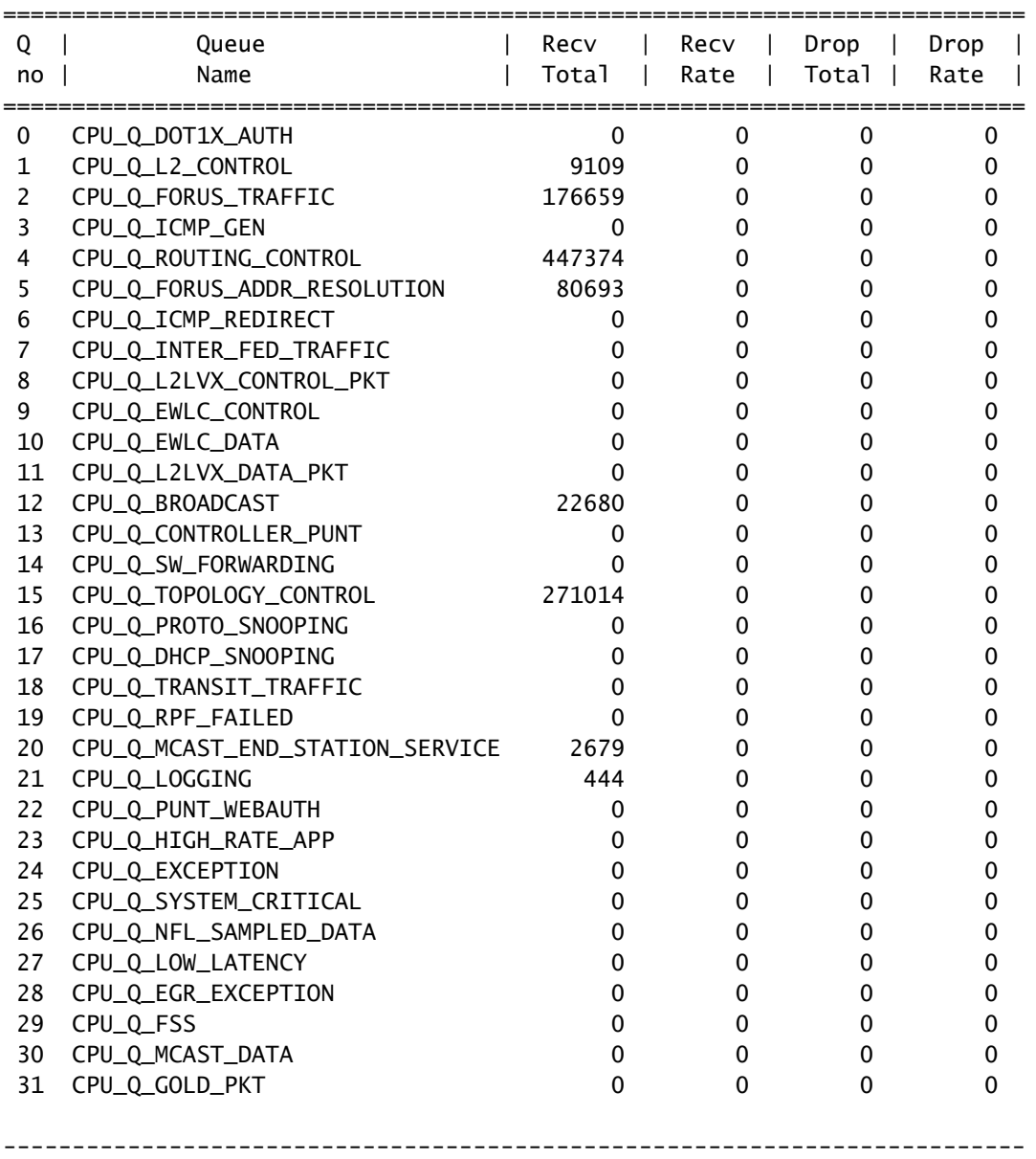

檢查CPU繫結的流量

Catalyst 9000系列交換機提供用於監控和檢視計算密集型流量的實用程式。使用這些工具瞭解哪些 流量被主動傳送到CPU。

內嵌式封包擷取(EPC)

控制平面上的EPC可在任一方向(或兩者)上完成。對於傳送的流量,捕獲入站。控制平面上的 EPC可以儲存到緩衝區或檔案。

#### <#root>

```
C9300#
monitor capture CONTROL control-plane in match any buffer circular size 10
C9300#
show monitor capture CONTROL parameter <-- Check to ensure parameters are as expected.
    monitor capture CONTROL control-plane IN
    monitor capture CONTROL match any
    monitor capture CONTROL buffer size 10 circular
C9300#
monitor capture CONTROL start <-- Starts the capture.
Started capture point : CONTROL
C9300#
monitor capture CONTROL stop <-- Stops the capture.
Capture statistics collected at software:
   Capture duration - 5 seconds
    Packets received - 39
    Packets dropped - 0
   Packets oversized - 0
Bytes dropped in asic - 0
Capture buffer will exists till exported or cleared
Stopped capture point : CONTROL
擷取結果可透過簡短或詳細的輸出來檢視。
<#root>
```
C9300#

```
show monitor capture CONTROL buffer brief
```
Starting the packet display ........ Press Ctrl + Shift + 6 to exit

```
 1 0.000000 5c:5a:c7:61:4c:5f -> 00:00:04:00:0e:00 ARP 64 192.168.10.1 is at 5c:5a:c7:61:4c:5f
    2 0.030643 00:00:00:00:00:00 -> 00:06:df:f7:20:01 0x0000 30 Ethernet II
    3 0.200016 5c:5a:c7:61:4c:5f -> 00:00:04:00:0e:00 ARP 64 192.168.10.1 is at 5c:5a:c7:61:4c:5f
    4 0.400081 5c:5a:c7:61:4c:5f -> 00:00:04:00:0e:00 ARP 64 192.168.10.1 is at 5c:5a:c7:61:4c:5f
    5 0.599962 5c:5a:c7:61:4c:5f -> 00:00:04:00:0e:00 ARP 64 192.168.10.1 is at 5c:5a:c7:61:4c:5f
    6 0.800067 5c:5a:c7:61:4c:5f -> 00:00:04:00:0e:00 ARP 64 192.168.10.1 is at 5c:5a:c7:61:4c:5f
   7 0.812456 00:1b:0d:a5:e2:a5 -> 01:80:c2:00:00:00 STP 60 RST. Root = 0/10/00:1b:53:bb:91:00 Cost
    8 0.829809 10.122.163.3 -> 224.0.0.2 HSRP 92 Hello (state Active)
    9 0.981313 10.122.163.2 -> 224.0.0.13 PIMv2 72 Hello
   10 1.004747 5c:5a:c7:61:4c:5f -> 00:00:04:00:0e:00 ARP 64 192.168.10.1 is at 5c:5a:c7:61:4c:5f
   11 1.200082 5c:5a:c7:61:4c:5f -> 00:00:04:00:0e:00 ARP 64 192.168.10.1 is at 5c:5a:c7:61:4c:5f
   12 1.399987 5c:5a:c7:61:4c:5f -> 00:00:04:00:0e:00 ARP 64 192.168.10.1 is at 5c:5a:c7:61:4c:5f
   13 1.599944 5c:5a:c7:61:4c:5f -> 00:00:04:00:0e:00 ARP 64 192.168.10.1 is at 5c:5a:c7:61:4c:5f
<snip>
```
C9300#

```
Frame 7: 60 bytes on wire (480 bits), 60 bytes captured (480 bits) on interface /tmp/epc_ws/wif_to_ts_p
    Interface id: 0 (/tmp/epc ws/wif to ts_pipe)
         Interface name: /tmp/epc_ws/wif_to_ts_pipe
     Encapsulation type: Ethernet (1)
     Arrival Time: May 3, 2023 23:58:11.727432000 UTC
     [Time shift for this packet: 0.000000000 seconds]
     Epoch Time: 1683158291.727432000 seconds
     [Time delta from previous captured frame: 0.012389000 seconds]
     [Time delta from previous displayed frame: 0.012389000 seconds]
     [Time since reference or first frame: 0.812456000 seconds]
     Frame Number: 7
     Frame Length: 60 bytes (480 bits)
     Capture Length: 60 bytes (480 bits)
     [Frame is marked: False]
     [Frame is ignored: False]
     [Protocols in frame: eth:llc:stp]
IEEE 802.3 Ethernet
     Destination: 01:80:c2:00:00:00 (01:80:c2:00:00:00)
         Address: 01:80:c2:00:00:00 (01:80:c2:00:00:00)
        .... ..0. .... .... .... .... = LG bit: Globally unique address (factory default)
        .... ...1 .... .... .... .... = IG bit: Group address (multicast/broadcast)
     Source: 00:1b:0d:a5:e2:a5 (00:1b:0d:a5:e2:a5)
         Address: 00:1b:0d:a5:e2:a5 (00:1b:0d:a5:e2:a5)
        .... ..0. .... .... .... .... = LG bit: Globally unique address (factory default)
        .... ...0 .... .... .... .... = IG bit: Individual address (unicast)
     Length: 39
     Padding: 00000000000000
Logical-Link Control
     DSAP: Spanning Tree BPDU (0x42)
         0100 001. = SAP: Spanning Tree BPDU
        \ldots \ldots 0 = IG Bit: Individual
     SSAP: Spanning Tree BPDU (0x42)
         0100 001. = SAP: Spanning Tree BPDU
        \ldots.... 0 = CR Bit: Command
     Control field: U, func=UI (0x03)
         000. 00.. = Command: Unnumbered Information (0x00)
        \ldots \ldots 11 = Frame type: Unnumbered frame (0x3)
Spanning Tree Protocol
     Protocol Identifier: Spanning Tree Protocol (0x0000)
     Protocol Version Identifier: Rapid Spanning Tree (2)
     BPDU Type: Rapid/Multiple Spanning Tree (0x02)
     BPDU flags: 0x3c, Forwarding, Learning, Port Role: Designated
         0... .... = Topology Change Acknowledgment: No
        .0... .... = Agreement: No
        \ldots. \ldots = Forwarding: Yes
         ...1 .... = Learning: Yes
         .... 11.. = Port Role: Designated (3)
         .... ..0. = Proposal: No
         .... ...0 = Topology Change: No
     Root Identifier: 0 / 10 / 00:1b:53:bb:91:00
         Root Bridge Priority: 0
         Root Bridge System ID Extension: 10
         Root Bridge System ID: 00:1b:53:bb:91:00 (00:1b:53:bb:91:00)
     Root Path Cost: 19
     Bridge Identifier: 32768 / 10 / 00:1b:0d:a5:e2:80
         Bridge Priority: 32768
         Bridge System ID Extension: 10
         Bridge System ID: 00:1b:0d:a5:e2:80 (00:1b:0d:a5:e2:80)
     Port identifier: 0x8025
     Message Age: 1
     Max Age: 20
```
 Hello Time: 2 Forward Delay: 15 Version 1 Length: 0

#### C9300#

monitor capture CONTROL buffer display-filter "frame.number==9" detailed <-- Most Wireshark display filt Starting the packet display ........ Press Ctrl + Shift + 6 to exit Frame 9: 64 bytes on wire (512 bits), 64 bytes captured (512 bits) on interface /tmp/epc\_ws/wif\_to\_ts\_p Interface id: 0 (/tmp/epc\_ws/wif\_to\_ts\_pipe) Interface name: /tmp/epc\_ws/wif\_to\_ts\_pipe Encapsulation type: Ethernet (1) Arrival Time: May 4, 2023 00:07:44.912567000 UTC [Time shift for this packet: 0.000000000 seconds] Epoch Time: 1683158864.912567000 seconds [Time delta from previous captured frame: 0.123942000 seconds] [Time delta from previous displayed frame: 0.000000000 seconds] [Time since reference or first frame: 1.399996000 seconds] Frame Number: 9 Frame Length: 64 bytes (512 bits) Capture Length: 64 bytes (512 bits) [Frame is marked: False] [Frame is ignored: False] [Protocols in frame: eth:ethertype:vlan:ethertype:arp] Ethernet II, Src: 5c:5a:c7:61:4c:5f (5c:5a:c7:61:4c:5f), Dst: 00:00:04:00:0e:00 (00:00:04:00:0e:00) Destination: 00:00:04:00:0e:00 (00:00:04:00:0e:00) Address: 00:00:04:00:0e:00 (00:00:04:00:0e:00) .... ..0. .... .... .... .... = LG bit: Globally unique address (factory default) .... ...0 .... .... .... .... = IG bit: Individual address (unicast) Source: 5c:5a:c7:61:4c:5f (5c:5a:c7:61:4c:5f) Address: 5c:5a:c7:61:4c:5f (5c:5a:c7:61:4c:5f) .... ..0. .... .... .... .... = LG bit: Globally unique address (factory default) .... ...0 .... .... .... .... = IG bit: Individual address (unicast) Type: 802.1Q Virtual LAN (0x8100) 802.1Q Virtual LAN, PRI: 0, DEI: 0, ID: 10 000. .... .... .... = Priority: Best Effort (default) (0) ...0 .... .... .... = DEI: Ineligible  $\ldots$  0000 0000 1010 = ID: 10 Type: ARP (0x0806) Padding: 0000000000000000000000000000 Trailer: 00000000 Address Resolution Protocol (reply) Hardware type: Ethernet (1) Protocol type: IPv4 (0x0800) Hardware size: 6 Protocol size: 4 Opcode: reply (2) Sender MAC address: 5c:5a:c7:61:4c:5f (5c:5a:c7:61:4c:5f) Sender IP address: 192.168.10.1 Target MAC address: 00:00:04:00:0e:00 (00:00:04:00:0e:00) Target IP address: 192.168.10.25

擷取結果可以直接寫入檔案,或從緩衝區匯出。

#### C9300#

monitor capture CONTROL export location flash:control.pcap <-- Exports the current buffer to file. Exter

Export Started Successfully

Export completed for capture point CONTROL C9300# C9300#

**dir flash: | in control.pcap**

475231 -rw- 3972 May 4 2023 00:00:38 +00:00 control.pcap C9300#

### FED CPU資料包捕獲

Catalyst 9000系列交換機支援調試實用程式,該實用程式允許增強與CPU之間的資料包的可視性。

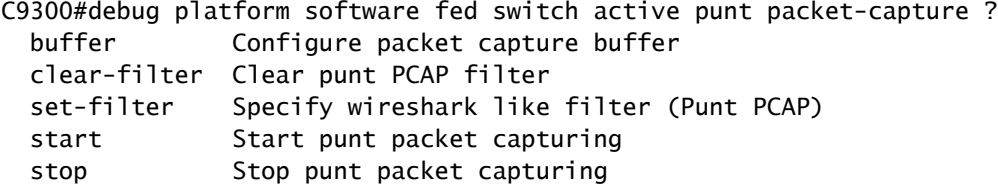

C9300#\$re fed switch active punt packet-capture buffer limit 16384 Punt PCAP buffer configure: one-time with buffer size 16384...done

C9300#show platform software fed switch active punt packet-capture status Punt packet capturing: disabled. Buffer wrapping: disabled Total captured so far: 0 packets. Capture capacity : 16384 packets

C9300#debug platform software fed switch active punt packet-capture start Punt packet capturing started.

C9300#debug platform software fed switch active punt packet-capture stop Punt packet capturing stopped. Captured 55 packet(s)

#### 緩衝區內容包含用於輸出的簡短和詳細選項。

<#root>

C9300#

**show platform software fed switch active punt packet-capture brief**

Punt packet capturing: disabled. Buffer wrapping: disabled Total captured so far: 55 packets. Capture capacity : 16384 packets

------ Punt Packet Number: 1, Timestamp: 2023/05/04 00:17:41.709 ----- interface : physical: TenGigabitEthernet1/0/2[if-id: 0x0000000a], pal: TenGigabitEthernet1/0/2 [if-id: metadata : cause: 109 [snoop packets], sub-cause: 1, q-no: 16, linktype: MCP\_LINK\_TYPE\_IP [1] ether hdr : dest mac: 0000.0400.0e00, src mac: 5c5a.c761.4c5f ether hdr : vlan: 10, ethertype: 0x8100

------ Punt Packet Number: 2, Timestamp: 2023/05/04 00:17:41.909 ----- interface : physical: TenGigabitEthernet1/0/2[if-id: 0x0000000a], pal: TenGigabitEthernet1/0/2 [if-id: metadata : cause: 109 [snoop packets], sub-cause: 1, q-no: 16, linktype: MCP\_LINK\_TYPE\_IP [1] ether hdr : dest mac: 0000.0400.0e00, src mac: 5c5a.c761.4c5f ether hdr : vlan: 10, ethertype: 0x8100 ------ Punt Packet Number: 3, Timestamp: 2023/05/04 00:17:42.109 ----- interface : physical: TenGigabitEthernet1/0/2[if-id: 0x0000000a], pal: TenGigabitEthernet1/0/2 [if-id: metadata : cause: 109 [snoop packets], sub-cause: 1, q-no: 16, linktype: MCP\_LINK\_TYPE\_IP [1] ether hdr : dest mac: 0000.0400.0e00, src mac: 5c5a.c761.4c5f ether hdr : vlan: 10, ethertype: 0x8100 ------ Punt Packet Number: 4, Timestamp: 2023/05/04 00:17:42.309 ----- interface : physical: TenGigabitEthernet1/0/2[if-id: 0x0000000a], pal: TenGigabitEthernet1/0/2 [if-id: metadata : cause: 109 [snoop packets], sub-cause: 1, q-no: 16, linktype: MCP\_LINK\_TYPE\_IP [1] ether hdr : dest mac: 0000.0400.0e00, src mac: 5c5a.c761.4c5f ether hdr : vlan: 10, ethertype: 0x8100 ------ Punt Packet Number: 5, Timestamp: 2023/05/04 00:17:42.509 ----- interface : physical: TenGigabitEthernet1/0/2[if-id: 0x0000000a], pal: TenGigabitEthernet1/0/2 [if-id: metadata : cause: 109 [snoop packets], sub-cause: 1, q-no: 16, linktype: MCP\_LINK\_TYPE\_IP [1] ether hdr : dest mac: 0000.0400.0e00, src mac: 5c5a.c761.4c5f ether hdr : vlan: 10, ethertype: 0x8100 C9300# show platform software fed switch active punt packet-capture detailed <-- Detailed provides the same in: Punt packet capturing: disabled. Buffer wrapping: disabled Total captured so far: 55 packets. Capture capacity : 16384 packets ------ Punt Packet Number: 1, Timestamp: 2023/05/04 00:17:41.709 ----- interface : physical: TenGigabitEthernet1/0/2[if-id: 0x0000000a], pal: TenGigabitEthernet1/0/2 [if-id: 0x0000000a] metadata : cause: 109 [snoop packets], sub-cause: 1, q-no: 16, linktype: MCP\_LINK\_TYPE\_IP [1] ether hdr : dest mac: 0000.0400.0e00, src mac: 5c5a.c761.4c5f ether hdr : vlan: 10, ethertype: 0x8100 Packet Data Hex-Dump (length: 68 bytes) : 000004000E005C5A C7614C5F8100000A 0806000108000604 00025C5AC7614C5F C0A80A0100000400 0E00C0A80A190000 0000000000000000 0000000000000000 E9F1C9F3 Doppler Frame Descriptor :  $f$ dFormat = 0x4 systemTtl = 0xe  $loadBa1Hash1$  = 0x20  $loadBa1Hash2$  = 0xc  $spanSessionMap$  = 0 forwardingMode = 0  $\text{destModIndex}$  = 0  $\text{skipIdIndex}$  = 0  $srcGpn = 0x2$  qosLabel  $= 0x83$ srcCos = 0 ingressTranslatedVlan = 0x7 bpdu  $= 0$  spanHistory  $= 0$  $sgt$  = 0 fpeFirstHeaderType = 0  $s$ rc $V$ lan  $= 0x$  $= 0x$  rcpServiceId  $= 0x1$  $wcepSkip = 0$  srcPortLeIndex =  $0x1$  $cryptofrotocol$   $= 0$   $debugTagId$   $= 0$  $vrfId$  = 0 saIndex = 0  $pendingAfdLabel$  = 0 destClient = 0x1  $appId = 0$  finalStationIndex = 0x74  $\text{decryptSuccess}$  = 0 encryptSuccess = 0  $rcpMissResults = 0$  stackedFdPresent = 0  $spanDirection = 0$  egressRedirect = 0  $redirectIndex = 0$  exceptionLabel = 0  $destGpn$   $= 0$   $inlineFd$   $= 0x1$ 

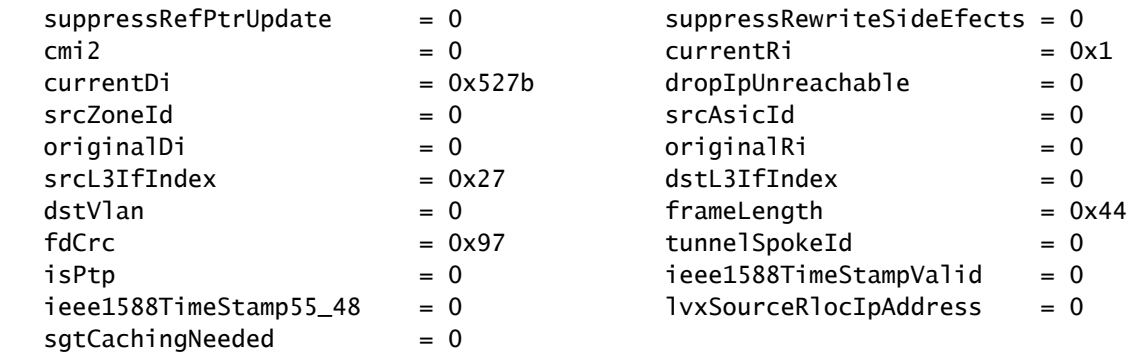

Doppler Frame Descriptor Hex-Dump :

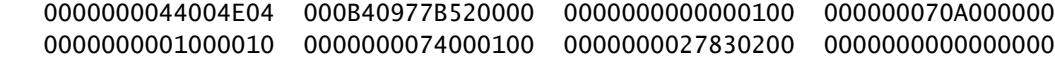

有許多顯示過濾器可供使用。支援最常見的Wireshark顯示過濾器。

### <#root>

C9300#

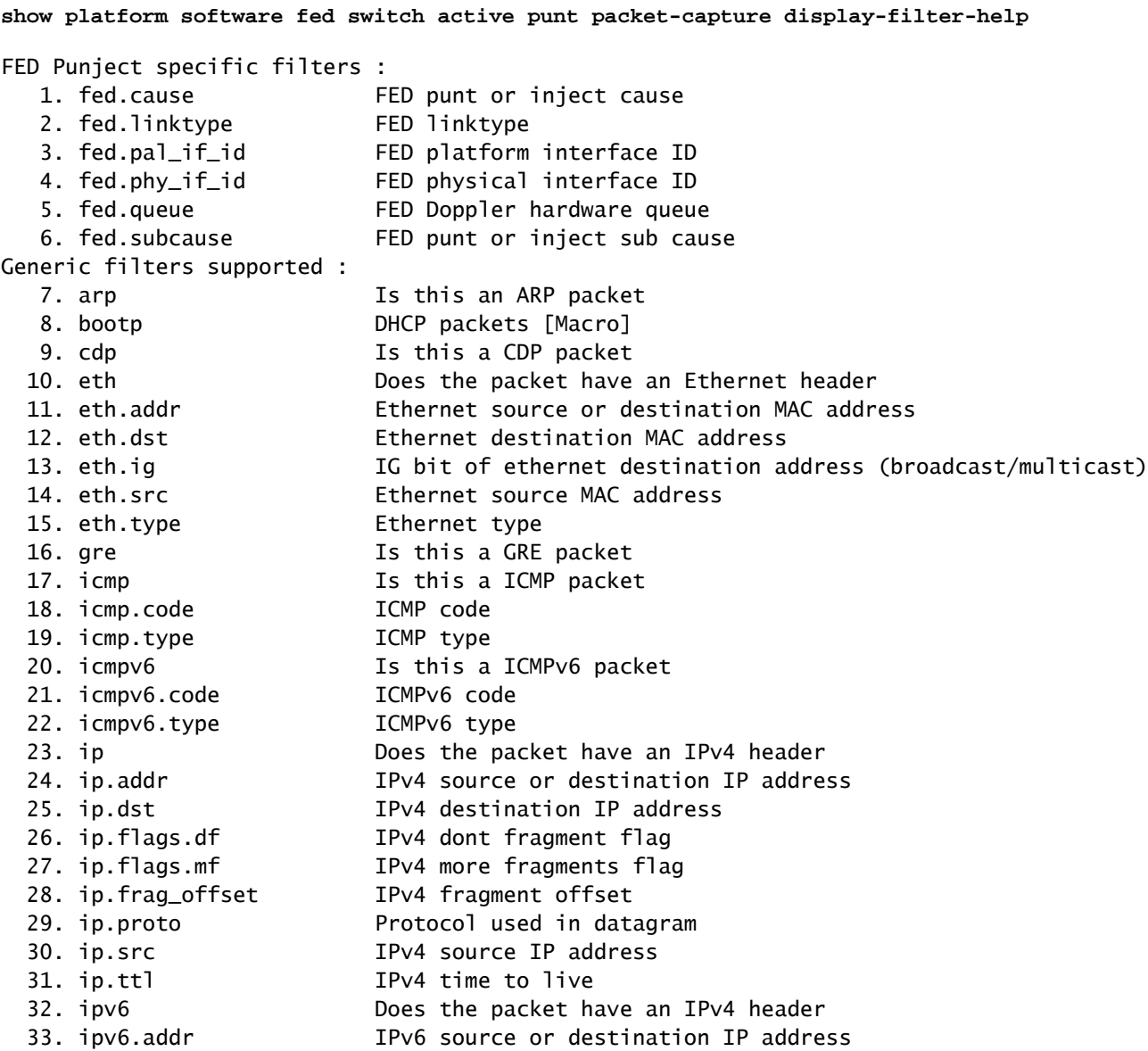

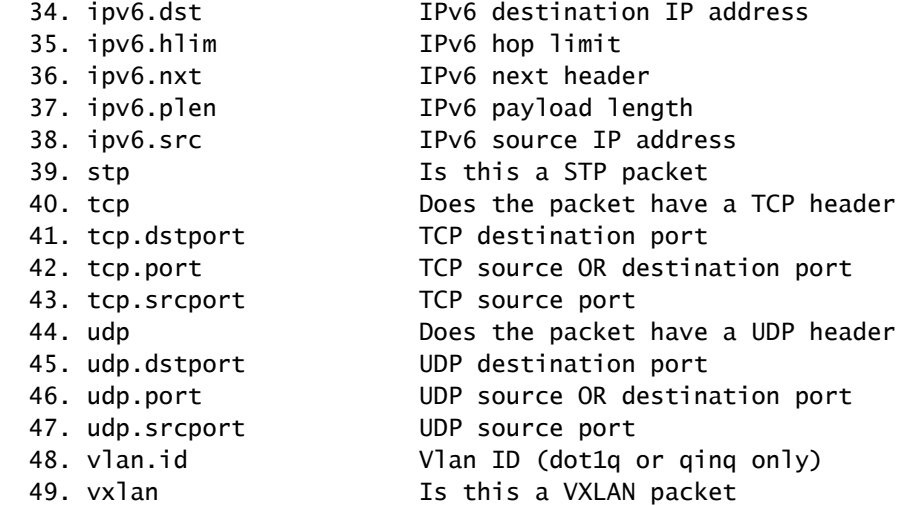

C9300#

**show platform software fed switch active punt packet-capture display-filter arp brief**

Punt packet capturing: disabled. Buffer wrapping: disabled Total captured so far: 55 packets. Capture capacity : 16384 packets

------ Punt Packet Number: 1, Timestamp: 2023/05/04 00:17:41.709 ----- interface : physical: TenGigabitEthernet1/0/2[if-id: 0x0000000a], pal: TenGigabitEthernet1/0/2 [if-id: metadata : cause: 109 [snoop packets], sub-cause: 1, q-no: 16, linktype: MCP\_LINK\_TYPE\_IP [1] ether hdr : dest mac: 0000.0400.0e00, src mac: 5c5a.c761.4c5f ether hdr : vlan: 10, ethertype: 0x8100

```
------ Punt Packet Number: 2, Timestamp: 2023/05/04 00:17:41.909 ------
interface : physical: TenGigabitEthernet1/0/2[if-id: 0x0000000a], pal: TenGigabitEthernet1/0/2 [if-id:
 metadata : cause: 109 [snoop packets], sub-cause: 1, q-no: 16, linktype: MCP_LINK_TYPE_IP [1]
 ether hdr : dest mac: 0000.0400.0e00, src mac: 5c5a.c761.4c5f
 ether hdr : vlan: 10, ethertype: 0x8100
<snip>
```
過濾器也可以作為捕獲過濾器應用。

<#root>

C9300#

show platform software fed switch active punt packet-capture set-filter arp <-- Most common Wireshark f:

Filter setup successful. Captured packets will be cleared

C9300#\$e fed switch active punt packet-capture status Punt packet capturing: disabled. Buffer wrapping: disabled Total captured so far: 0 packets. Capture capacity : 16384 packets Capture filter : "arp"

常見案例

對本地IP的間斷ICMP(Ping)丟失

轉發到交換機上的本地IP的流量在Forus(字面意思是「for us」)隊列中傳送。Forus CoPP隊列中 的增加與發往本地交換機的丟棄資料包有關。這相對直截了當,且易於概念化。

但在某些情況下,可能會丟失與Forus丟棄不完全相關的本地目標流量。

如果流量足夠多的CPU流量,則傳送路徑會變得過度飽和,超出了CoPP優先處理被管制流量的能 力。流量以先入先出方式進行「靜默式」管制。

在此場景中,可以看到大量控制平面策略的證據,但是感興趣的流量型別(在本示例中為Forus)不 一定會主動增加。

總之,如果存在異常高的CPU流量(透過活動的CoPP管制進行證明並透過資料包捕獲或FED傳送 調試進行演示),則可能會出現與您正在故障排除的隊列不一致的丟失。在此場景中,確定超出 CPU流量的原因,並採取措施減輕控制平面的負擔。

## 高ICMP重定向和DHCP運行緩慢

Catalyst 9000系列交換機上的CoPP可組織為32個硬體隊列。這32個硬體隊列與20個單獨的監察器 索引一致。 每個監察器索引都與一個或多個硬體隊列相關。

從功能上講,這意味著多個流量類共用一個監察器索引,並受一個通用聚合監察器值的約束。

在啟用了DHCP中繼代理的交換機上發現的一個常見問題是DHCP響應緩慢。客戶端可以偶爾獲得 IP,但需要多次嘗試才能完成,並且某些客戶端會超時。

 ICMP重新導向佇列和廣播佇列共用一個管制器索引,因此在同一交換器虛擬介面(SVI)上接收和路 由輸出的大量流量會影響依賴廣播流量的應用程式。 當交換機充當中繼代理時,這一點尤其明顯。

本文檔深入解釋了這一概念以及如何緩解:[排除Catalyst 9000 DHCP中繼代理上的DHCP故障](https://www.cisco.com/c/zh_tw/support/docs/switches/catalyst-9300-series-switches/217429-troubleshoot-slow-or-intermittent-dhcp-o.html)

## 其他資源

[對Catalyst 9000 DHCP中繼代理上的慢速或間歇性DHCP進行故障排除](https://www.cisco.com/c/zh_tw/support/docs/switches/catalyst-9300-series-switches/217429-troubleshoot-slow-or-intermittent-dhcp-o.html)

[在Catalyst 9000交換機上配置FED CPU資料包捕獲](https://www.cisco.com/c/zh_tw/support/docs/ios-nx-os-software/ios-xe-gibraltar-16121/216746-configure-punt-inject-fed-packet-capture.html)

[Catalyst 9300交換機:配置控制層面策略](/content/en/us/td/docs/switches/lan/catalyst9300/software/release/17-3/configuration_guide/sec/b_173_sec_9300_cg/configuring_control_plane_policing.html)

[配置資料包捕獲-網路管理配置指南,Cisco IOS XE Bengaluru 17.6.x\(Catalyst 9300交換機\)](/content/en/us/td/docs/switches/lan/catalyst9300/software/release/17-6/configuration_guide/nmgmt/b_176_nmgmt_9300_cg/configuring_packet_capture.html)

[操作Catalyst 9000交換機上的DHCP監聽並排除故障](https://www.cisco.com/c/zh_tw/support/docs/ip/dynamic-host-configuration-protocol-dhcp-dhcpv6/217055-operate-and-troubleshoot-dhcp-snooping.html#toc-hId-801351267)

## 關於此翻譯

思科已使用電腦和人工技術翻譯本文件,讓全世界的使用者能夠以自己的語言理解支援內容。請注 意,即使是最佳機器翻譯,也不如專業譯者翻譯的內容準確。Cisco Systems, Inc. 對這些翻譯的準 確度概不負責,並建議一律查看原始英文文件(提供連結)。